#### PREPARING FOR YOUR RISE

#### **AGENDA**

- Virtual School Leadership
- Virtual School Administration
- Key Facts
- Student Expectations
- Parent Expectations
- Bell Schedule
- Setting Up Your Computer
  - Google Chrome
- What Is Clever?
- What Is Teams?
  - Managing Teams
  - Managing Your Calendar
  - Joining Your Class Meetings
  - Teams Mobile App
- What Is PowerSchool?
- What Is Schoology?

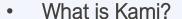

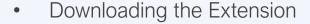

- What Is iReady?
- What Is The Student Hub?
- PowerSchool Parent Portal
- How To Contact Your Teacher
- DPSCD Virtual School Students & Staff Teams Tile
  - Morning Announcements
  - Teacher Absences
- Weekly Newsletters
- Counselor's Sections
- The Tech Hub
- Homework Help
- Grab-And-Go Meals

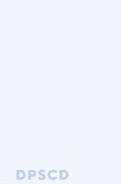

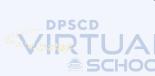

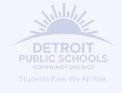

#### VIRTUAL SCHOOL LEADERSHIP

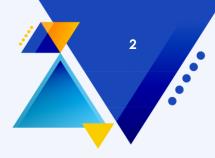

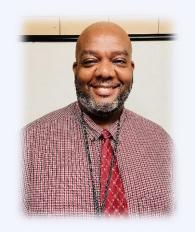

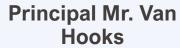

- Graduate of Detroit Public Schools
- DPSCD Principal for 14 years
- Educator for 24 years
- Graduate of Western Michigan University

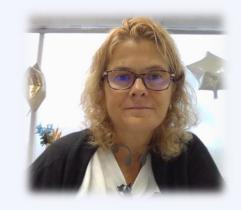

**Principal Ms. Keenmon** 

- Has been teaching in Detroit for over 23 years
- Attended Eastern
  Michigan University for both of her degrees
- Loves being outdoors. Lives with her husband, and their two dogs and two cats

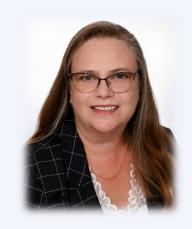

Dr. Alspach, Executive Director

- Has her Doctorate in Education from Oakland University
- Has been leading virtual education programs for over 10 years
- Her grandparent's house was on the same street as the Virtual School

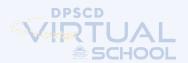

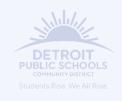

#### VIRTUAL SCHOOL LEADERSHIP

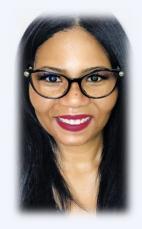

### Assistant Principal Dr. Montgomery (K-8)

- Served DPSCD families for over 25 years
- PhD concentration in technology in urban schools
- Education from Kentucky State, Wayne State, and University of Phoenix

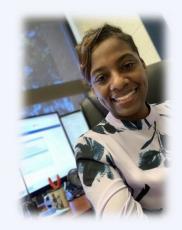

### Assistant Principal Ms. Seale (9-12)

- Graduate of Detroit Public Schools
- Educator for 16 years
- Former middle and high school English teacher
- Graduate of University of Michigan and University of Phoenix

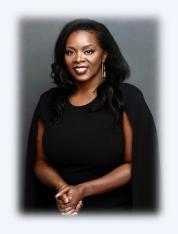

#### Assistant Principal Ms. Miller

- Graduate of Kentucky State University
- Graduate of Wayne State University
- Native of Toledo, Ohio

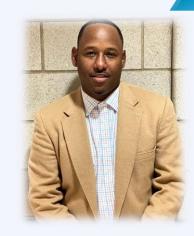

#### Dean of Students Mr. Gardner

- Dean with the district for over 16 years
- Founding member of Detroit PAL Football & Cheer
- Graduate of Morris Brown College

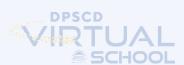

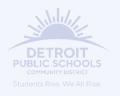

#### **KEY FACTS**

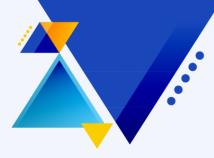

- Live daily instruction with DPSCD teachers
- Full semester commitment
- Failing one core class and chronic absent: probation may be required to go back to in-person school
- No uniform
  - Dress code is school appropriate
- Students must report to school for in person state testing in April and May
- Students receive loaner laptop

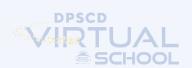

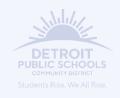

#### **EXPECTATIONS**

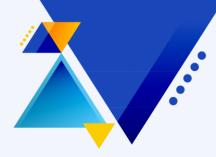

- Students are expected to join their classes daily. K-8 core subject homeroom teachers will take attendance in the AM & PM Homeroom Periods. High school is every period.
- The K-8 AM & PM Homeroom periods are generally 1st or 2nd period & 6th or 7th period.
- When a teacher is absent, building administration will send a link to the class of the absent teacher through their DPSCD EMAIL Accounts. The students need to answer the questions on the link and submit their response. This is how these students' attendance is captured and saved for official record keeping

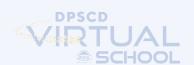

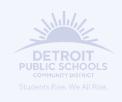

#### **Virtual School Enrollment**

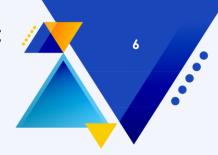

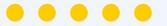

| K | 1st | 2nd | 3rd | 4th | 5th | 6th | 7th | 8th | 9th | 10th | 11th | 12th |
|---|-----|-----|-----|-----|-----|-----|-----|-----|-----|------|------|------|
| 2 | 23  | 42  | 26  | 72  | 79  | 70  | 36  | 41  | 25  | 31   | 53   | 41   |

Female Students: 285

Male Students: 257

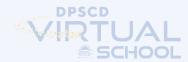

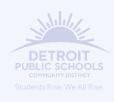

#### **Text Message Delivery System**

- The Virtual School's primary system for sending messages directly to parents in through our Blackboard Connect Robo Call system.
- If you have blocked either of the DPSCD text message numbers, you will not be able to receive message related to news and events for the Virtual School.

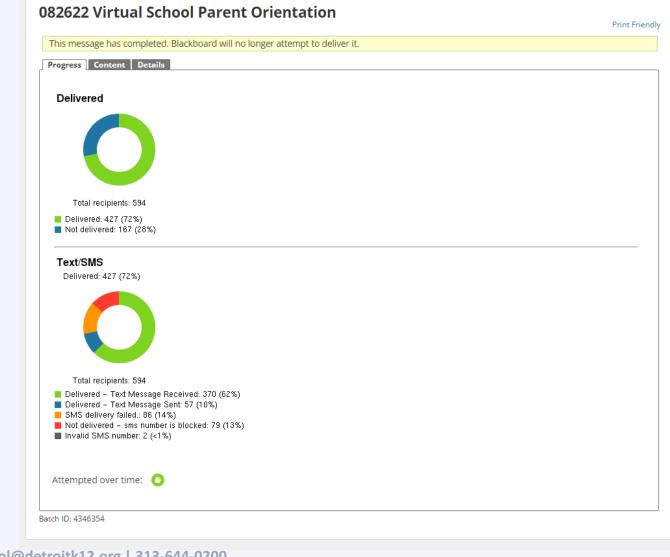

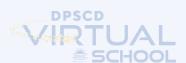

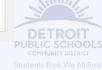

Message Tracking

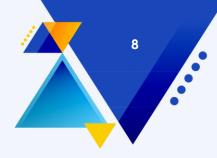

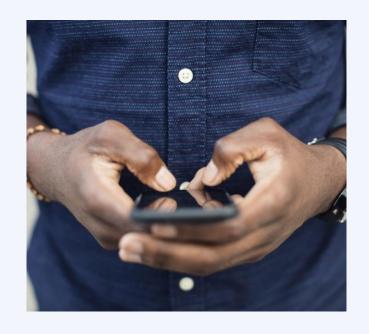

#### **Parent Expectations**

Users opt back into the DPSCD Robo Call System:

- Phone calls: Call the Blackboard Phone Hotline at "855-502-STOP (855-502-7867)" from the phone line that has been opted out.
- Text (SMS) messages: Reply START to "60680" from the phone line that has been opted out for non-emergency messages. Reply START to "54968" for emergency messages.

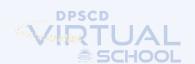

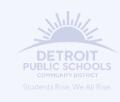

- The DPSCD Virtual School is a K-12 Elementary, Middle & High School Program.
- **High School** students have a 7period schedule from 8am until 3:10pm
- K-8 students have an 8-period schedule from 8am until 3:20pm

|                                              | Monday<br>85,04,2622                                                 | Toroday<br>8201/2022                                                  | Medicenday<br>Manualitas                                                      | Trundry<br>82/65/2822                                                        | Friesy<br>\$204(2022                                                         |
|----------------------------------------------|----------------------------------------------------------------------|-----------------------------------------------------------------------|-------------------------------------------------------------------------------|------------------------------------------------------------------------------|------------------------------------------------------------------------------|
| MA 00:51                                     | English Lang Arts I (Gr 9)-A  Gordon, Chenyl  25 61:62 AM - 03:00 AM | English Lang Arts I (Gr 8) A  Gordon, Cheryl  25  03 00 AM - 88/80 AM | English Lang Aris I (Gr 9)-8<br>Dillamat Totatha<br>25<br>85.00 AM - 08.00 AM | English Lang Arts 1 (Gr 5)-8<br>Monati, Tabatha<br>25<br>85 00 AM - 88 50 AM | English Lang Arts I (Gr St-G<br>Marson), Tabuba<br>26<br>00 00 AM - 80-00 AM |
| Spanish I.A  Viscancy, Texcher 5 V4023-8  25 |                                                                      | Sporish I.A.  Vacance Tractor 9 VASSI-8  20                           |                                                                               |                                                                              |                                                                              |
| MA 00:0                                      | 89:05 AM - 10:05 AM                                                  | 09 05 AW - 10:05 AM                                                   |                                                                               |                                                                              |                                                                              |
| 11:00 AM                                     | Algebra I-A  Anderson-Selft, Terr  29 10:10 5M - 11:10 5M            | Alpebra I-A  Anderson-Gorff, Text  29  10:10:AM - 10:10:AM            | Algebra I-B  Anderson-Seeff, Term  29  10:10:244 - 11:10:244                  | Algebra I-B  Anglemon-Sivifi, Terri  28  19.10 AM - 11.19 AM                 | Algebra 1-5  Anderson-Solff, Text  29  10 10.AM - 11.10 AM                   |
|                                              | Mest Gen Physical Science A  Trung Arken                             | Next Gen Physical Science-A<br>Vising Adean                           | Most Gen Physical Science & D Young, Arlenn                                   | Next Gen Physical Science B Traing Arless                                    | Next Gen Physical Science-B Thomp, Arlann                                    |
|                                              | 27<br>31.15 AM - 12-15 PM                                            | 27<br>11: 15 AM - 12:15 PM                                            | 27<br>81 15 AM - 12 15 PM                                                     | 27<br>11:15 AM - 12:15 PM                                                    | 27<br>11-15-AM - 12-15 PM                                                    |
|                                              | Lamb<br>Continer, Januari                                            | Sanch<br>Oardner Jamesi                                               | Sameh<br>Canther, Jamenii                                                     | Sameh<br>Oardeer, Januari                                                    | Cardiner, Jamoel                                                             |
| 1:00 PM                                      | 12:15 PM - 81:15 PM<br>Physical Education                            | 12 IS PM - 01 IS PM Physical Education                                | 12:15 PM - 01:15 PM<br>Realth Education                                       | 12 IS PW - 81-IS PM<br>Health Extension                                      | 12:15 PM - 01:15 PM<br>Poulth Education                                      |
| 2:00 PM                                      | 35<br>81:13 PM - 62:15 PM                                            | © Gifteylee, Cartie<br>33<br>01:15 PM - 02:15 PM                      | D Siteyan, Curte<br>35<br>91.15 PM - 92.15 PM                                 | 33<br>91 15 PM - 62 15 PM                                                    | © Gife;tex. Curite 33 01:15 PM - 02:15 PM                                    |
|                                              | U.S. History & Geography-A<br>D Hotand, Kimbelly                     | U.S. History & Geography-A<br>© Hotses Kimberly                       | U.S. Matory & Geography-B<br>D Historic Kimberly                              | U.S. History & Geography 8<br>Chartand Visibelty                             | U.S. Wistory & Geography-II<br>D Holland, Kirobesty                          |
| 0:00 PM                                      | 21<br>62:39 PM - 83:29 PM                                            | 31<br>02:20 PM - 83:20 PM                                             | 21<br>07:20 PM - 03:20 PM                                                     | 31<br>32 20 PM - 83 20 PM                                                    | 36<br>02:20 PM - 03:20 PM                                                    |
| 4:00 PM                                      |                                                                      |                                                                       |                                                                               |                                                                              |                                                                              |

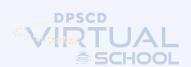

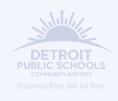

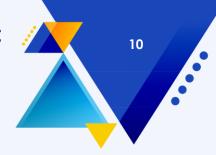

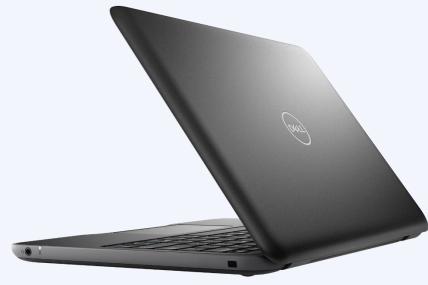

#### **SETTING UP YOUR COMPUTER**

You should do a few modifications to your computer to get the best experience in the Virtual School.

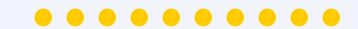

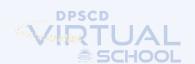

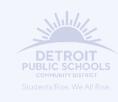

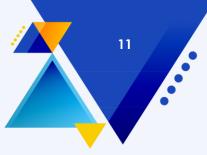

#### **Pinning Google Chrome**

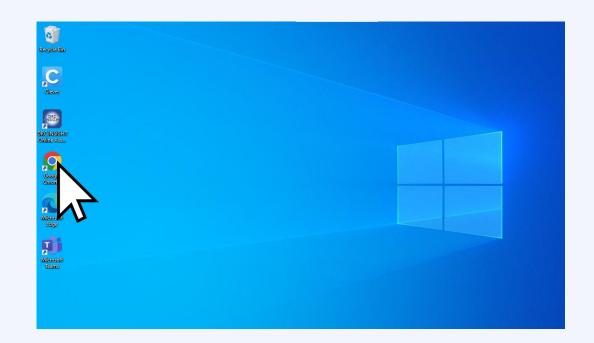

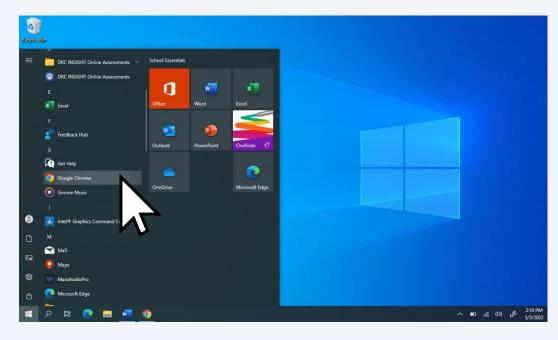

Look for the GOOGLE CHROME ICON.

If you do not see it click the WINDOWS ICON > RIGHT CLICK GOOGLE CHROME.

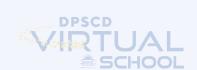

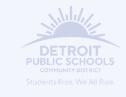

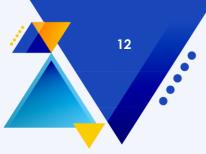

#### **Pinning Google Chrome**

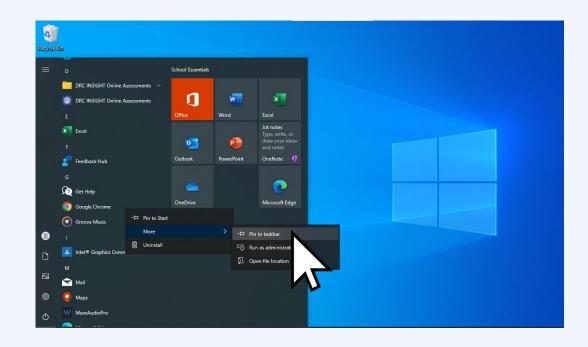

Then MORE > PIN TO TASKBAR.

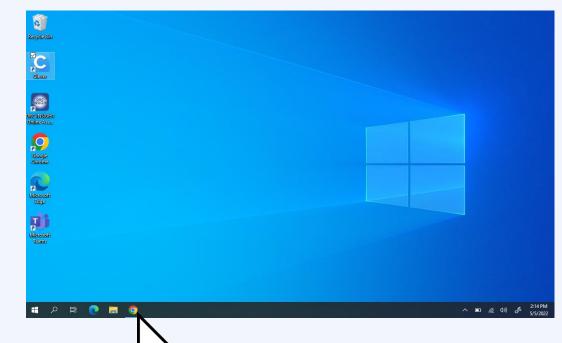

You will see the CHROME ICON on your TASKBAR.

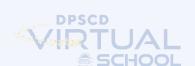

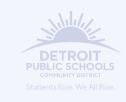

#### **Setting Up Google Chrome**

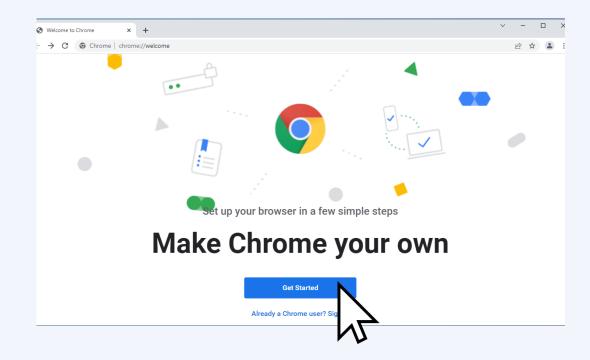

Open Chrome, then click **GET STARTED**.

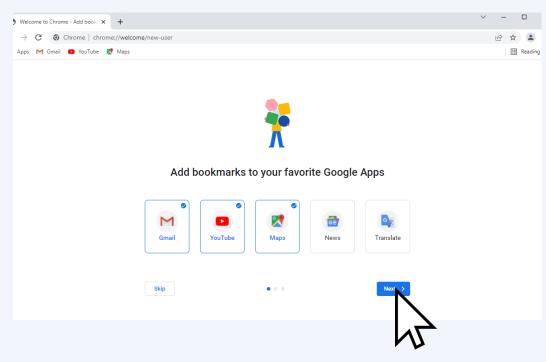

Check or uncheck your options and click **NEXT** 

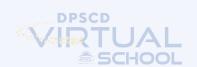

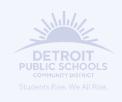

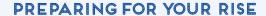

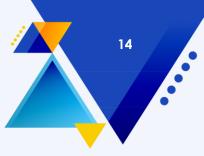

#### **Setting Up Google Chrome**

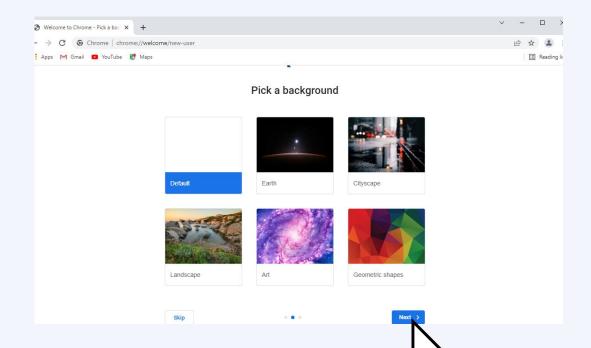

Choose your background and click NEXT.

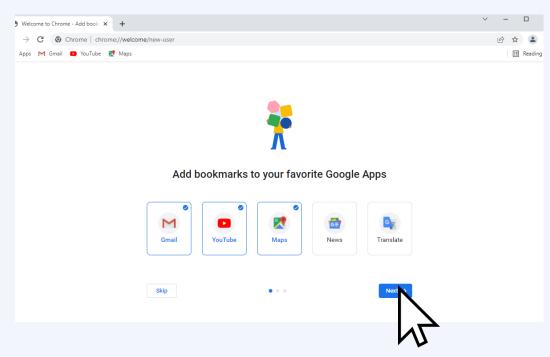

Check or uncheck your options and click **NEXT.** 

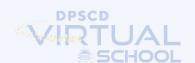

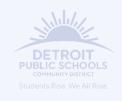

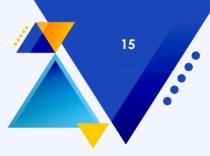

#### **Setting Up Google Chrome**

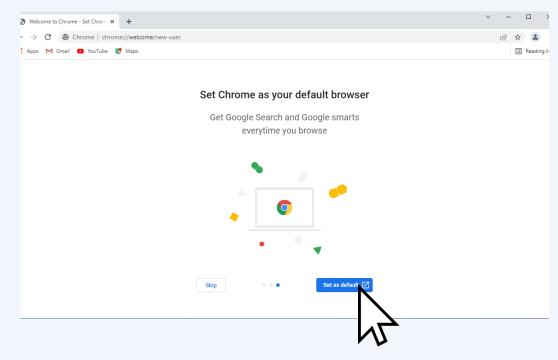

Click SET AS DEFAULT.

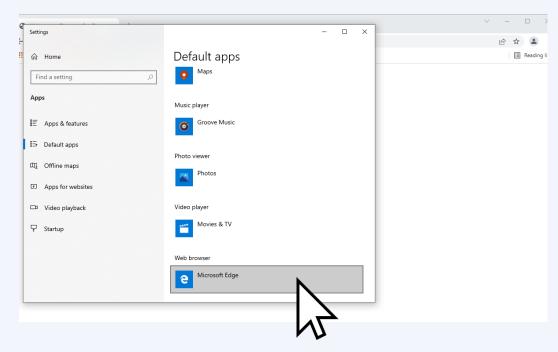

Click MICROSOFT EDGE.

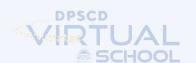

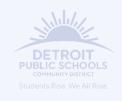

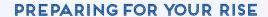

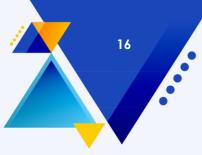

#### **Setting Up Google Chrome**

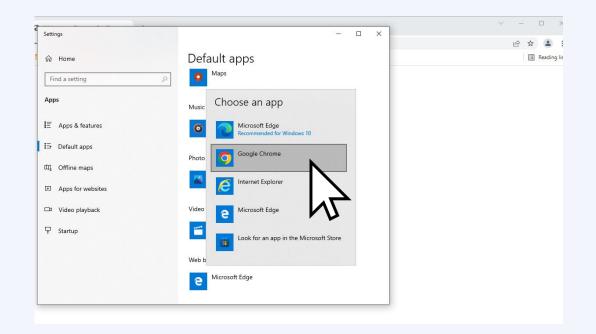

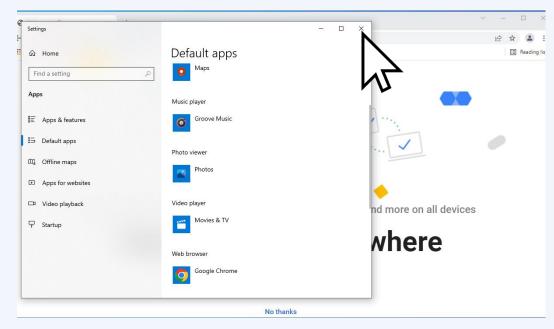

Select GOOGLE CHROME.

Then click the X to exit out.

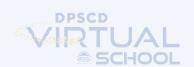

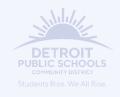

#### **Linking Your Google Account**

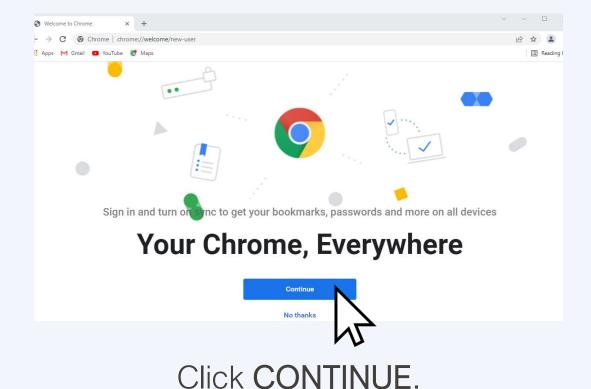

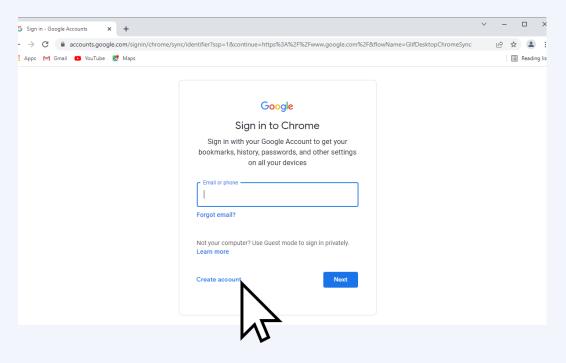

Click CREATE ACCOUNT. If you already have a Google account you want to use, link it here by signing in.

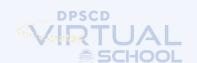

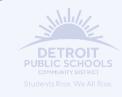

#### **Linking Your Google Account**

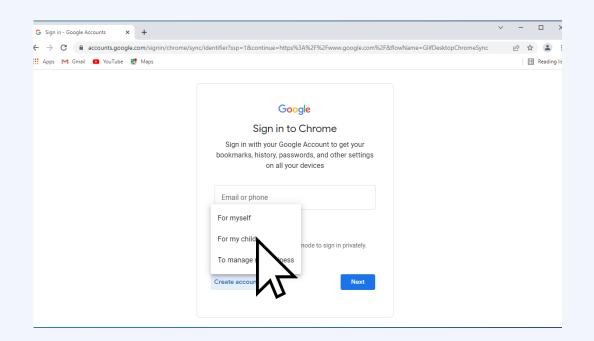

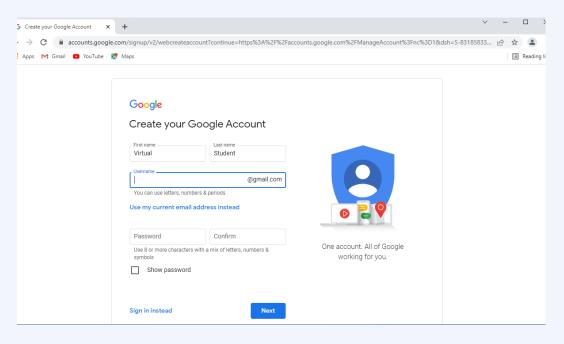

Select whether the account is for you or your child.

Enter your information and choose a username and password. Make sure it is something you will remember!

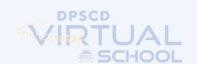

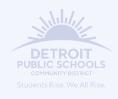

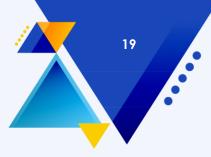

#### **Linking Your Google Account**

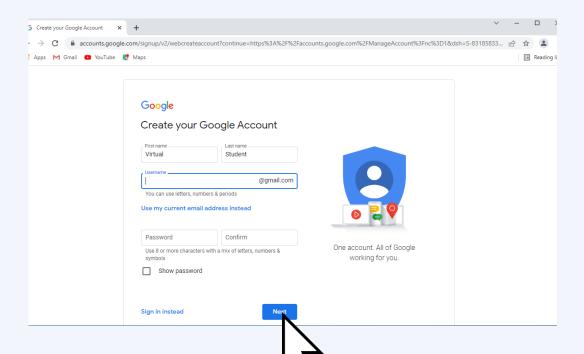

Choose something easy to remember! Click **NEXT**.

We suggest using your student number and student password as your information to make it easy to remember. For example:

12345@gmail.com or
12345678@gmail.com. If that is not available, try your initials followed by your student number.

Make sure you write down your GOOGLE USERNAME and PASSWORD too!

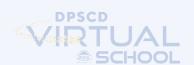

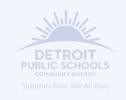

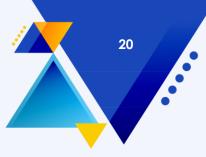

#### **Linking Your Google Account**

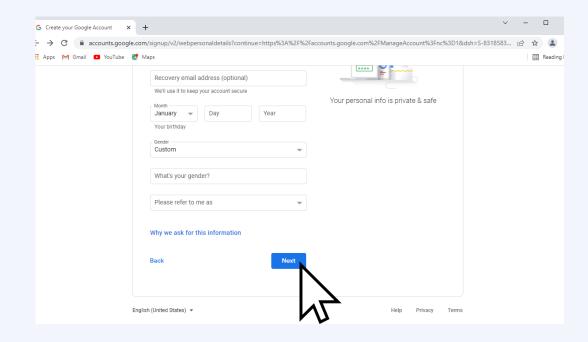

Enter your information and click **NEXT**.

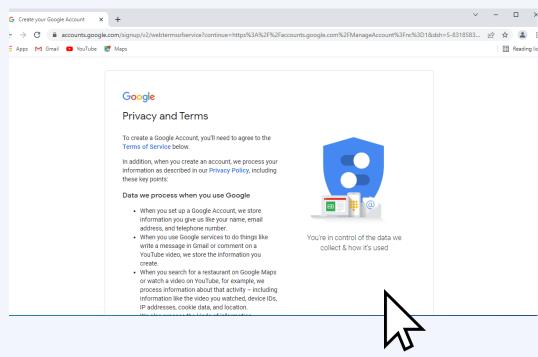

Scroll down to **ACCEPT** the Privacy and Terms.

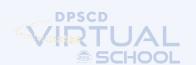

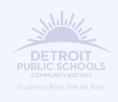

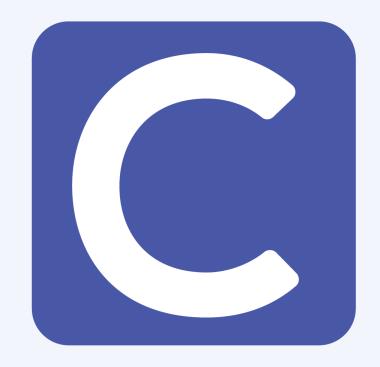

#### WHAT IS CLEVER?

Clever is the digital learning platform for DPSCD. This is one friendly place with single sign-on (sso) where you can access your learning apps, classes, and more.

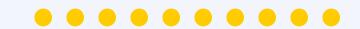

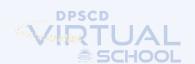

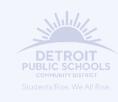

#### **Logging Into Clever**

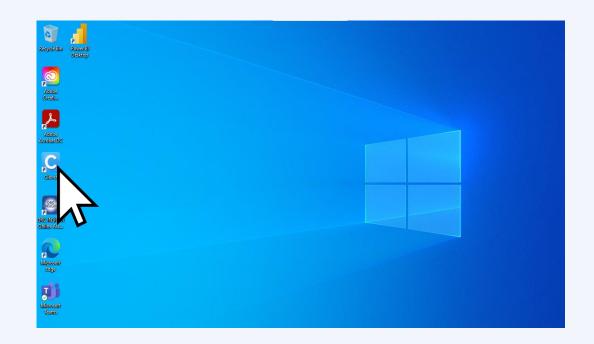

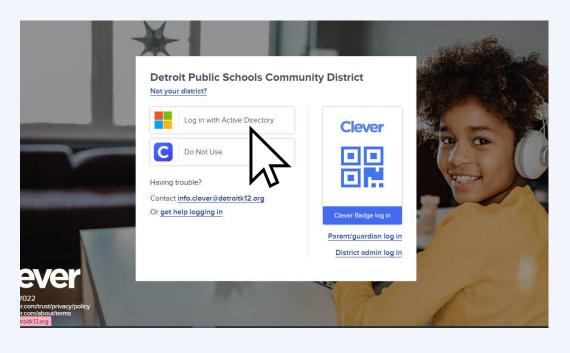

Double click the CLEVER ICON.

Click LOG IN WITH ACTIVE DIRECTORY.

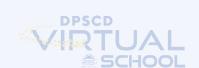

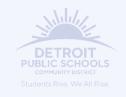

#### **Logging into Clever**

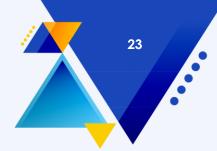

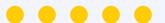

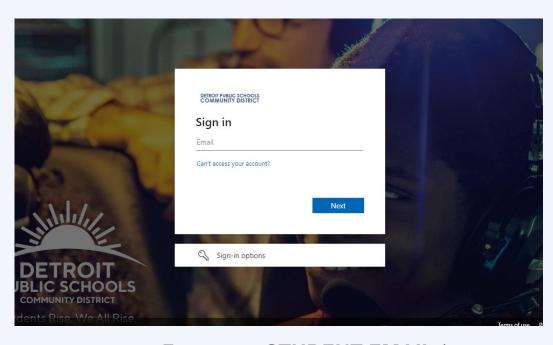

• Enter your **STUDENT EMAIL** (ex: 12345@thedps.org or 12345678@thedps.org) and click **NEXT.** 

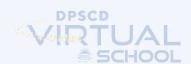

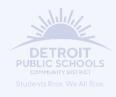

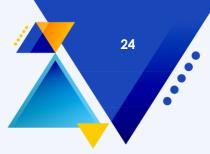

#### **Using Clever**

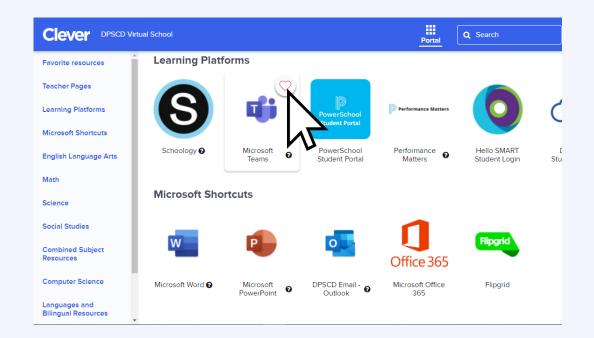

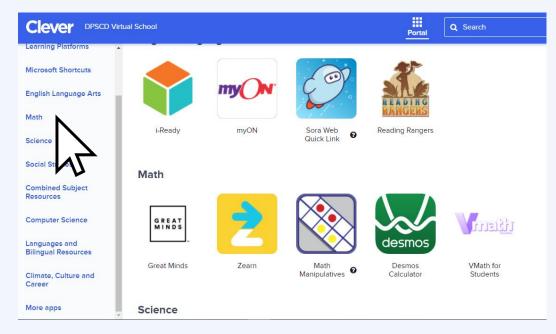

You can **FAVORITE** your most used apps.

You can use the side menu to quickly access different categories.

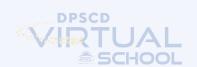

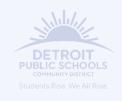

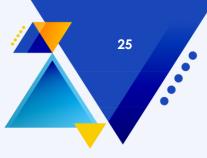

#### **Downloading The Kami Extension**

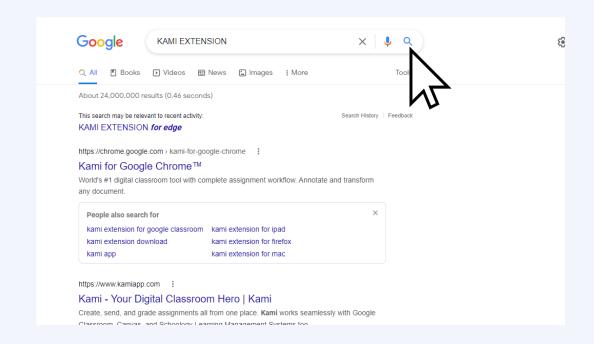

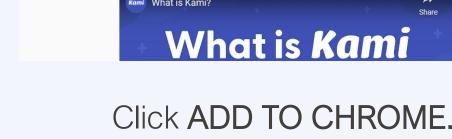

nrome web store

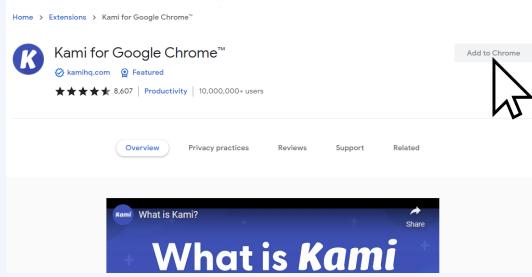

You cannot add extensions in Incognito or guest windows

Search for **KAMI EXTENSION**. What is Kami? More on that later.

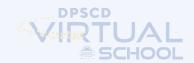

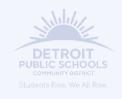

#### **Downloading The Kami Extension**

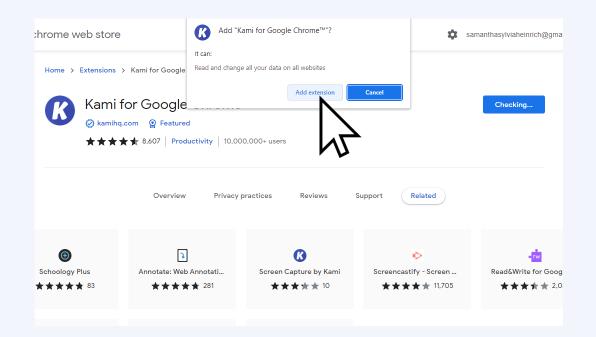

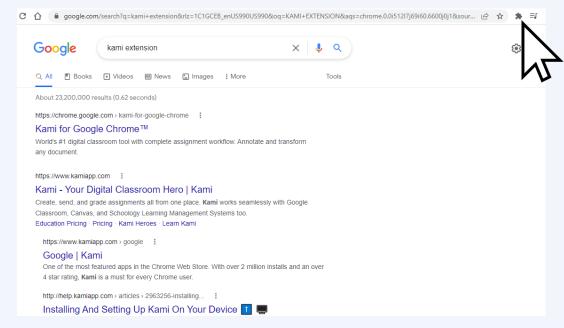

Click ADD EXTENSION.

Click the PUZZLE PIECE ICON.

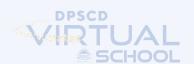

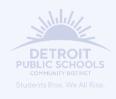

#### **Downloading The Kami Extension**

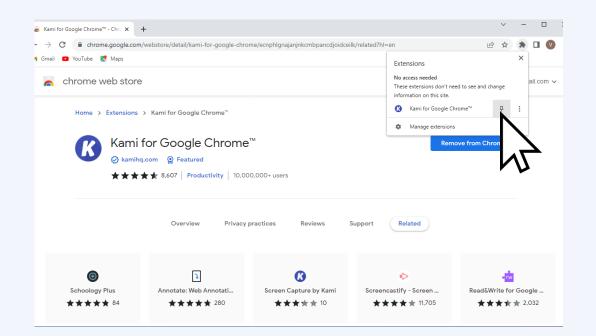

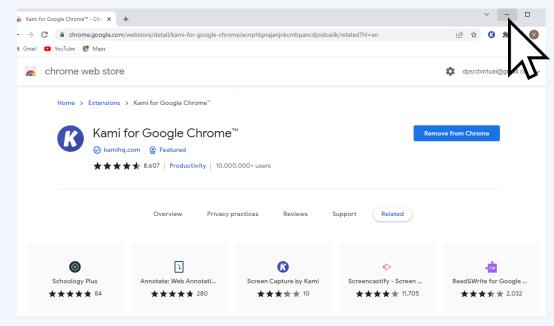

Click the PIN ICON.

Click the **SMALL LINE** to minimize your browser.

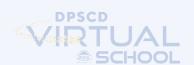

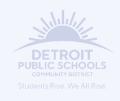

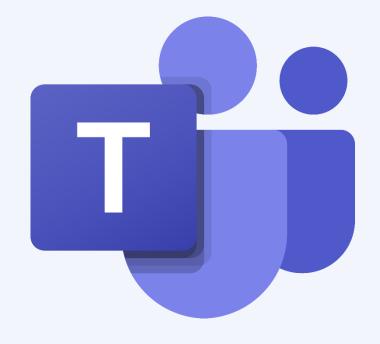

#### WHAT IS TEAMS?

Teams is where your classes are located and where your teachers or Mr. Van Hooks will post important updates. Teams holds your calendar and your meetings.

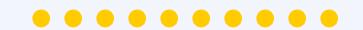

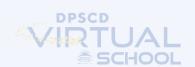

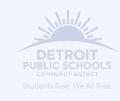

#### **Accessing Teams**

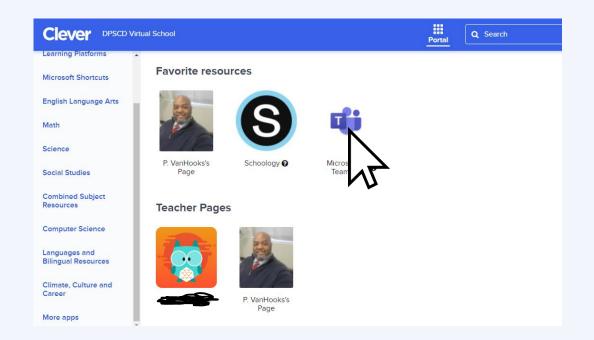

Download the Teams desktop app and stay better connected.

Get the Windows app
Use the web app insta

Click the **TEAMS ICON**.

You should download and install the WINDOWS APP for the best selection of features.

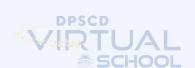

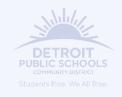

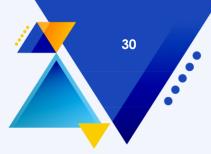

#### **Accessing Teams**

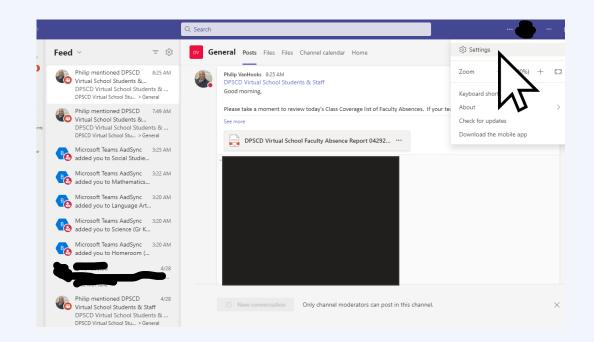

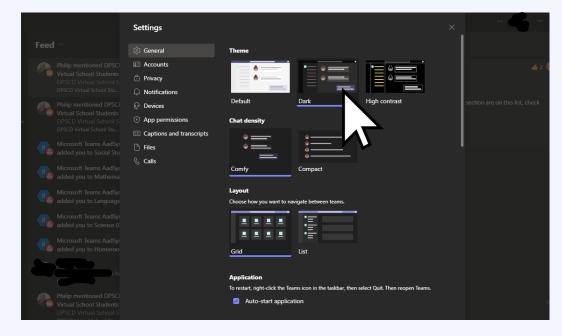

You can change the look of your Teams in the **SETTINGS**.

You can change theme, chat density, and layout.

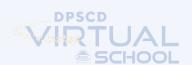

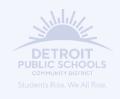

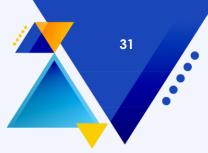

#### **Accessing Teams**

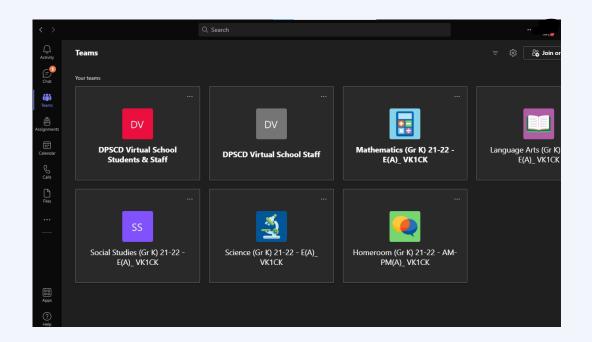

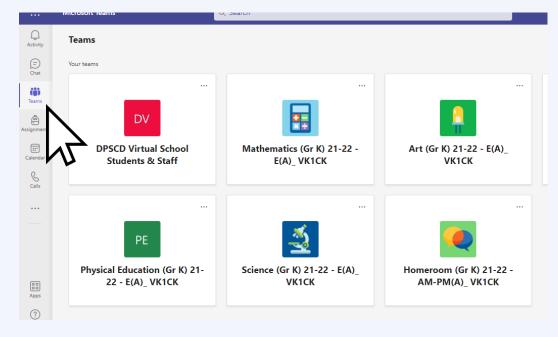

Dark mode look.

You will see all of the classes you are enrolled in under the **TEAMS TAB**.

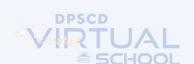

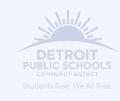

#### **Managing Teams**

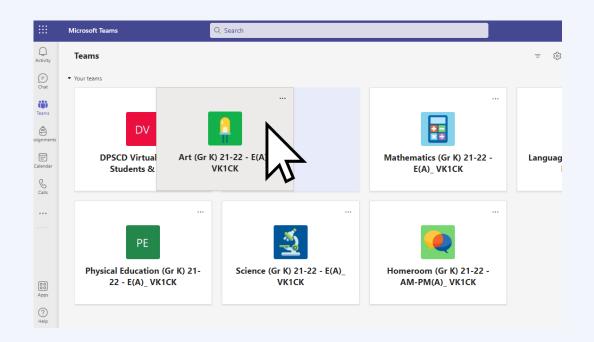

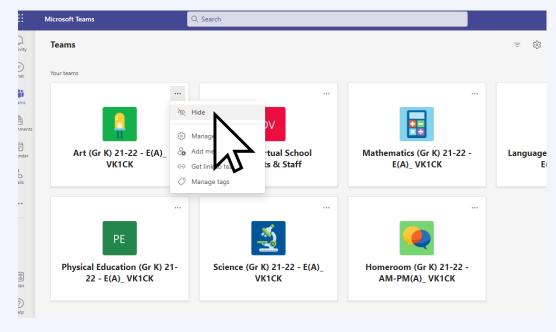

You can **REORDER** your tiles by **CLICKING AND DRAGGING**.

You can **HIDE** your old classes by clicking on the **3 DOTS** and selecting **HIDE**.

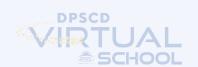

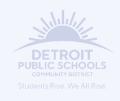

#### **Managing Teams**

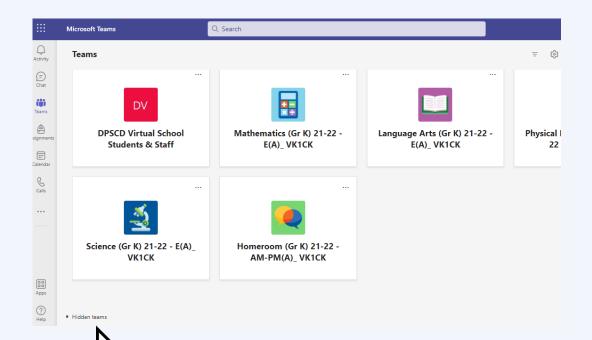

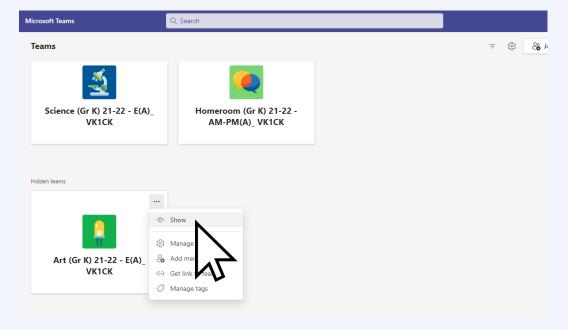

If you accidentally hide a tile, you need you can put it back by clicking HIDDEN TEAMS.

Click the 3 DOTS then click SHOW.

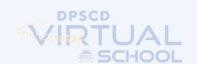

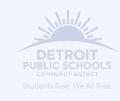

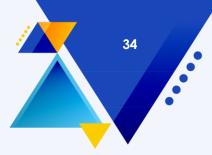

#### **Managing Your Calendar**

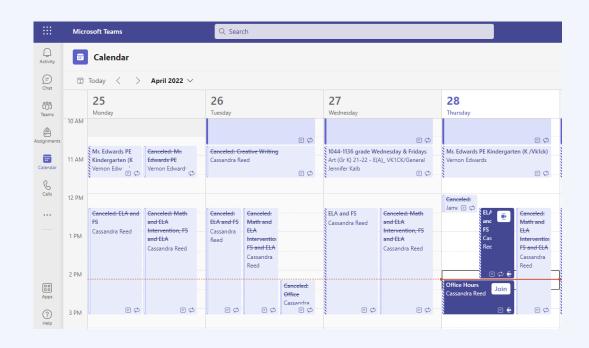

Do you have a messy calendar with cancelled and outdated meetings?

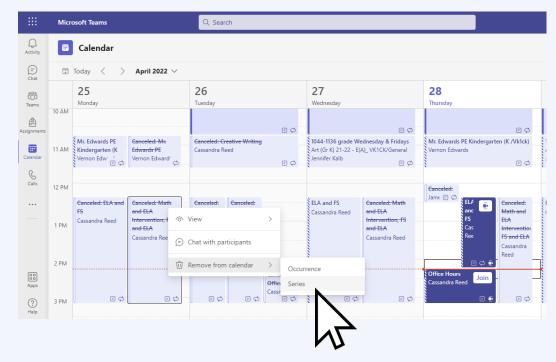

REMOVE old things by RIGHT
CLICKING on it. Select REMOVE
FROM CALENDAR > SERIES. If you
don't see that option...

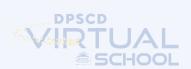

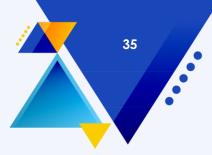

#### **Managing Your Calendar**

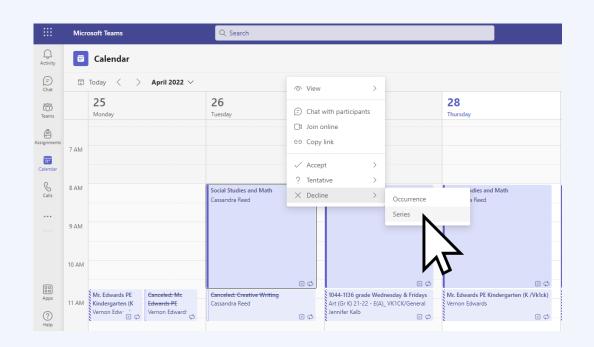

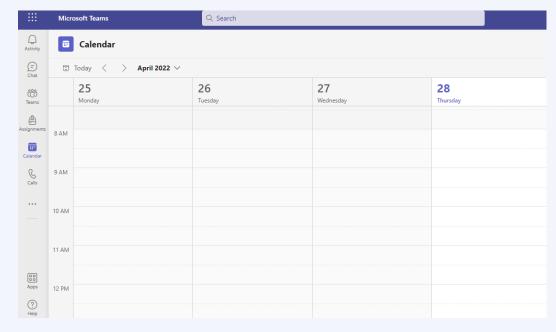

REMOVE it by RIGHT CLICKING on it. Select DECLINE > SERIES.

Now you have a clean calendar and are ready to add your new classes!

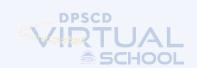

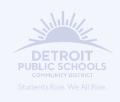

#### **Adding Your Classes**

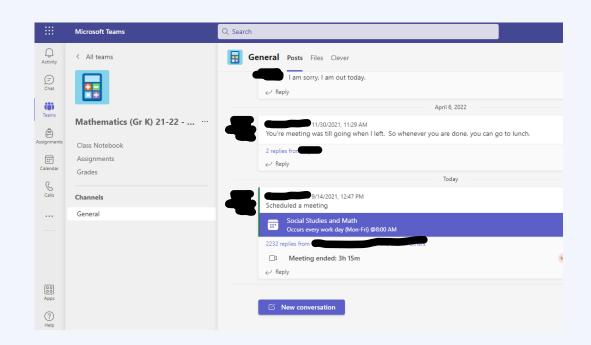

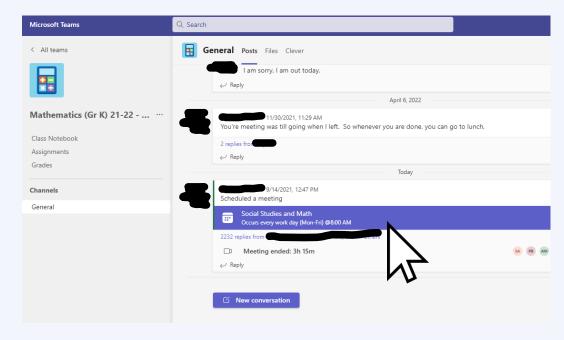

Click on a tile to enter your class. You will see that your teacher has **SCHEDULED A MEETING.** 

Click in the **PURPLE AREA** to open the meeting info.

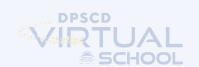

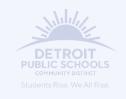

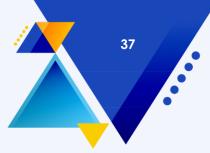

#### **Adding Your Classes**

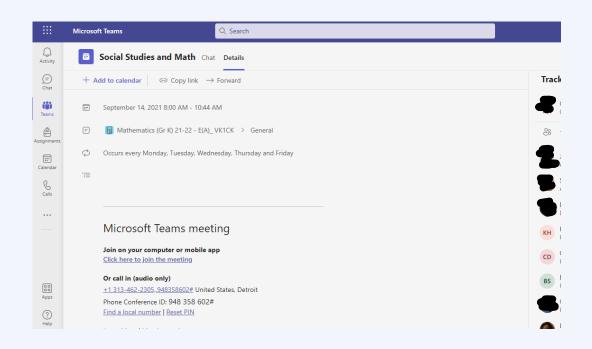

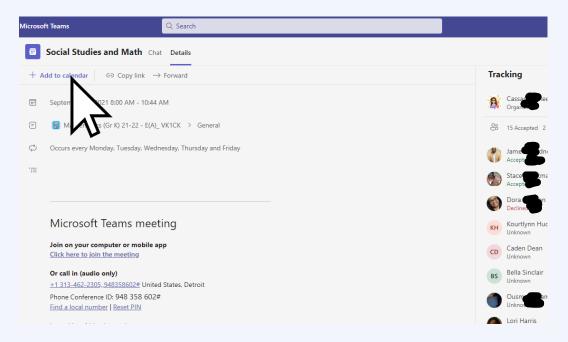

You will see the meeting information.

Click ADD TO CALENDAR to accept the meeting.

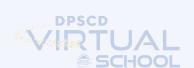

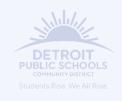

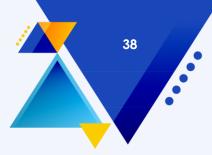

#### **Adding Your Classes**

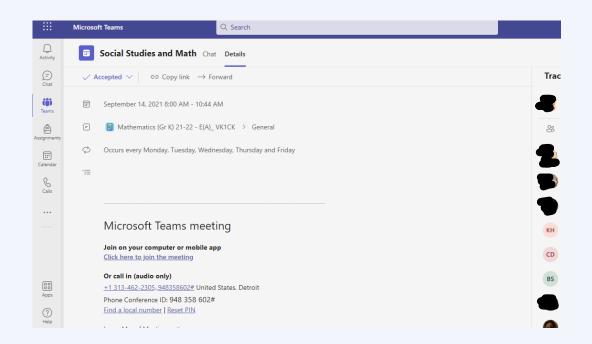

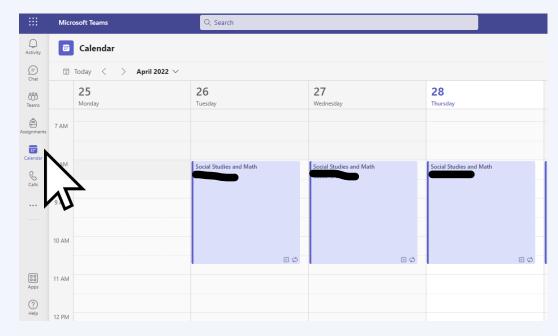

You will now see that the meeting is **ACCEPTED.** 

Go to your **CALENDAR** and you will see your meeting there.

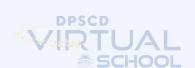

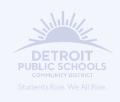

## 39

#### **Adding Your Classes**

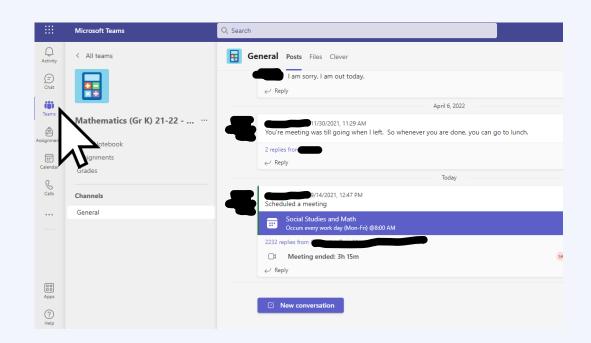

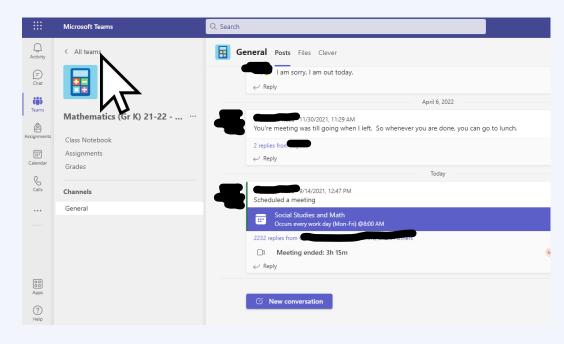

Go back to the **TEAMS TAB**.

Then ALL TEAMS to REPEAT the process and add the rest of your classes to your calendar.

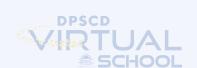

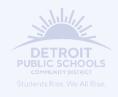

# 40

#### Pining & Un-Pinning From The Sidebar

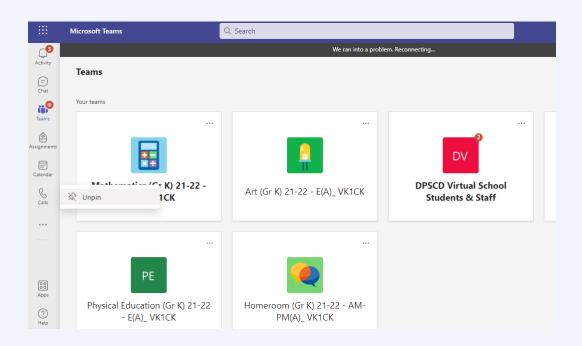

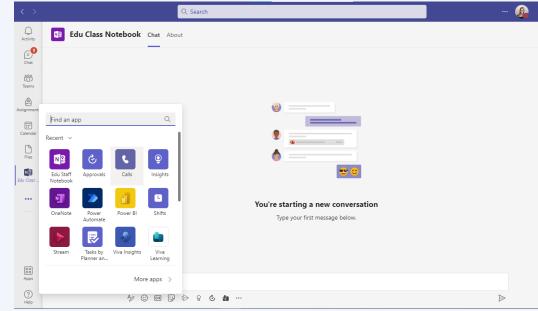

You can PIN and UN-PIN different apps from your TEAMS SIDEBAR by RIGHT CLICKING.

Click the app you want to PIN.

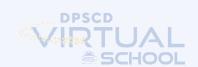

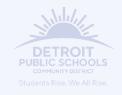

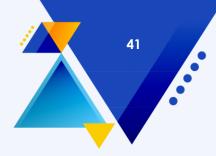

#### Pining & Un-Pinning From The Sidebar

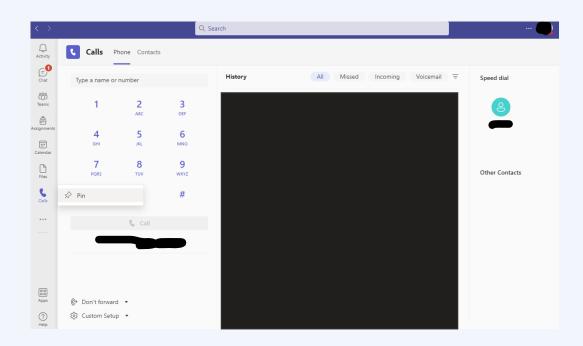

Then RIGHT CLICK and select PIN.

- Activity
- Chat
- Teams
- Assignments
- Calendar
- Calls
- Files
- OneNote

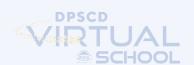

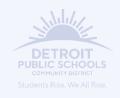

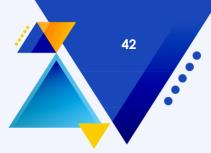

#### **Joining Your Class Meetings**

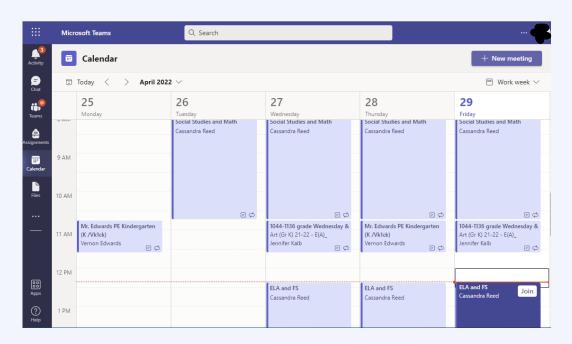

You always will know where you're supposed to be in you go to your CALENDAR. Look for the RED LINE and the DARK PURPLE meeting.

Click JOIN.

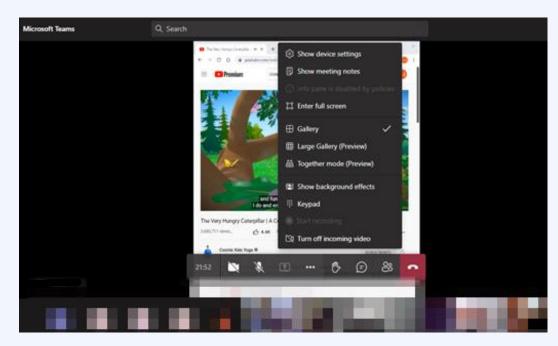

You can change your
BACKGROUND by clicking on the 3
DOTS then SHOW BACKGROUND
EFFECTS.

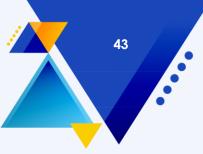

#### **Joining Your Class Meetings**

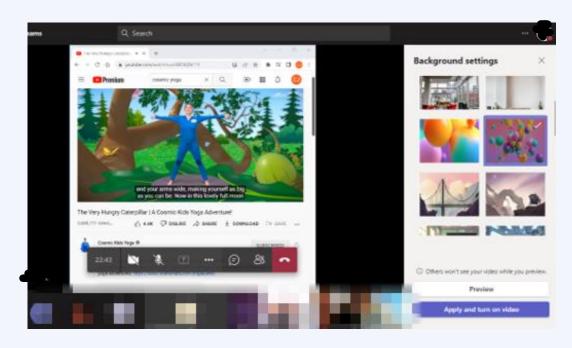

Select a fun background then turn it on!

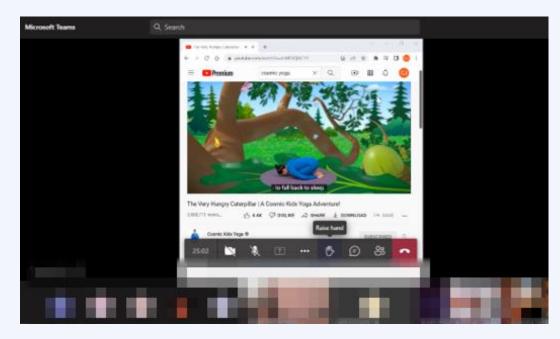

Use the icons in the menu to turn on/off your camera and mic, raise your hand, chat, or see attendees.

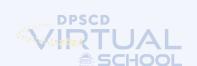

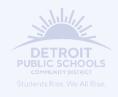

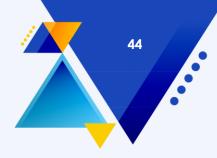

#### **Download The Mobile App**

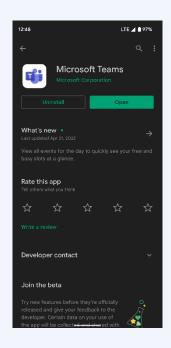

Download the Teams app to your phone for emergencies if you can't access your computer, or your internet is down.

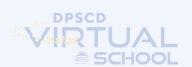

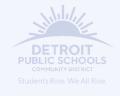

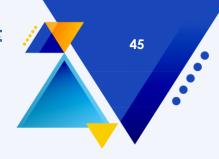

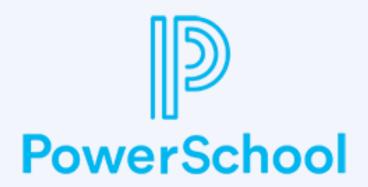

#### WHAT IS POWERSCHOOL?

PowerSchool is the District's student information system. It is the boss of all of our apps. Parents, guardians, and students can log in and view grades, attendance, and class schedule at any time.

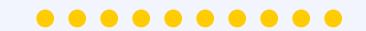

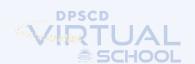

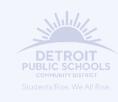

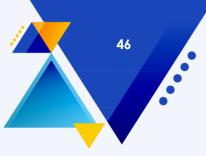

#### **Using PowerSchool**

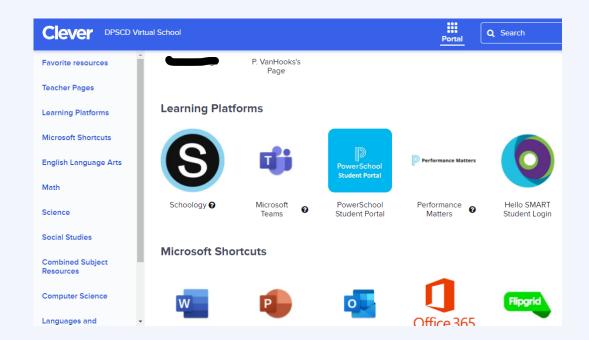

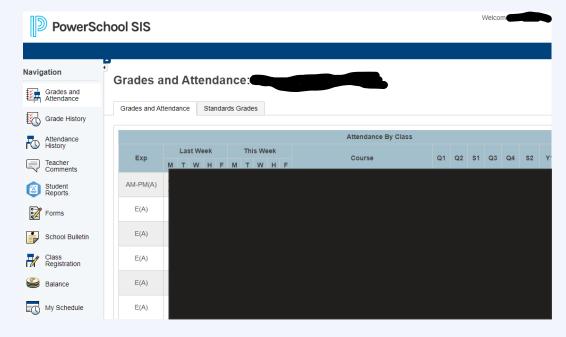

Click the POWERSCHOOL STUDENT PORTAL Icon.

You can click through the tabs on the left to see different data.

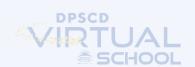

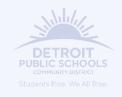

## 47

#### **Using PowerSchool**

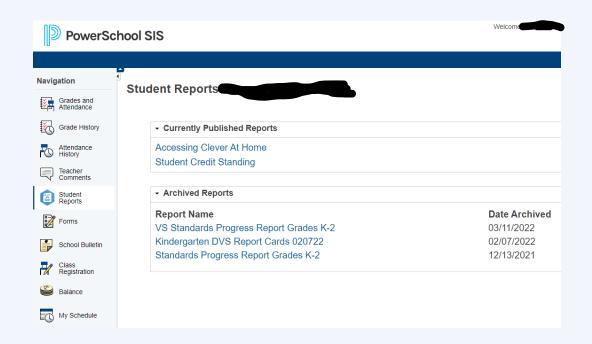

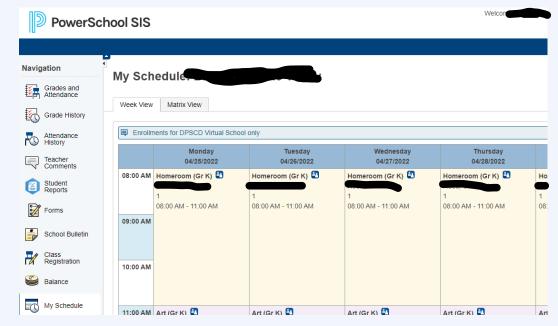

Click the **STUDENT REPORTS** tab to view your progress reports and report cards.

Click the MY SCHEDULE tab to view your class schedule.

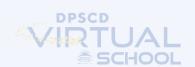

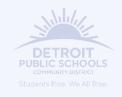

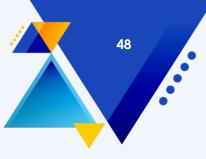

#### **Using PowerSchool**

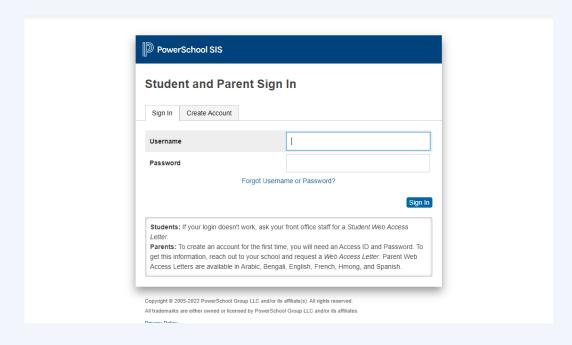

### There is also a **POWERSCHOOL PARENT PORTAL**.

- Parents must come to the building to receive the Parent Web Access Letter.
- The I.D. and Password listed on the Access Letter are used to create your own account, with a unique username and password of your choice.
- The I.D. and Password are not how you actually log into the system
- Once you've downloaded the app and have your Parent Web Access Letter the 4-digit District Code for DPSCD is PSNW

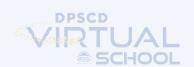

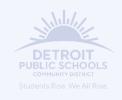

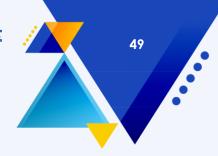

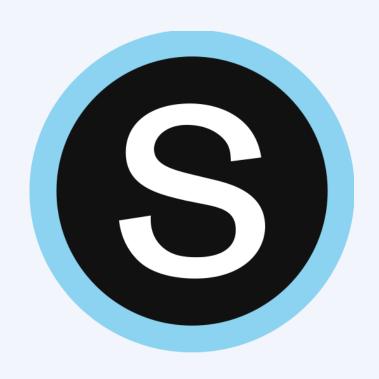

#### WHAT IS SCHOOLOGY?

Schoology is the District's most popular learning management system. This is where you will find and turn in most of your assignments. Schoology links for PowerSchool to record students' grades.

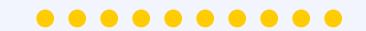

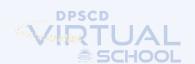

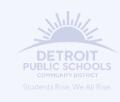

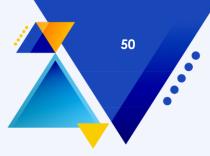

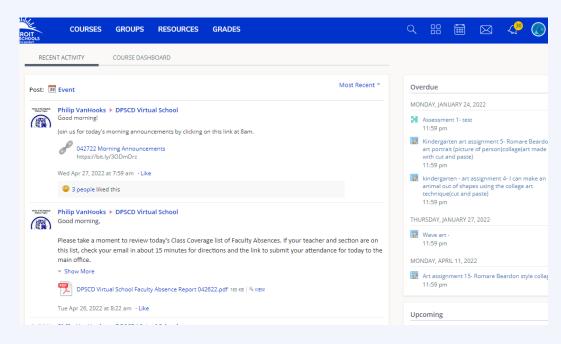

The first thing you will see is the **RECENT ACTIVITY.** Check here for important updates from Principal Van Hooks and your teachers.

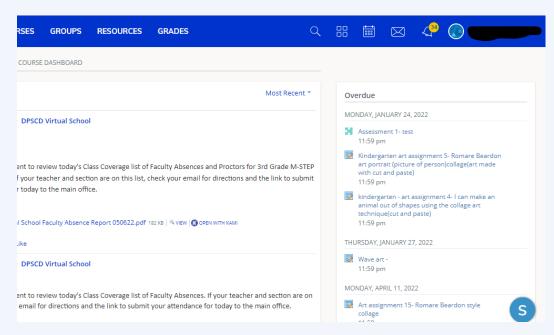

You will also see all of your overdue (if any) and your upcoming assignments.

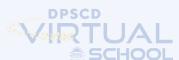

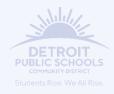

### 51

#### **Using Schoology**

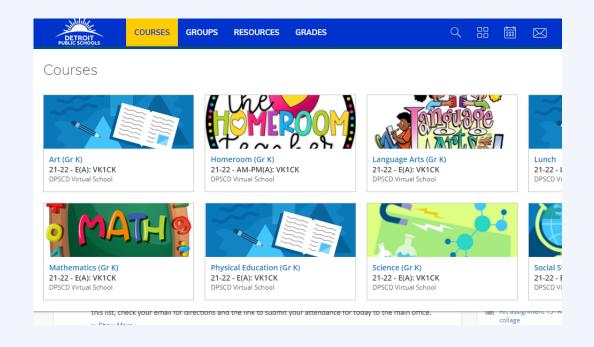

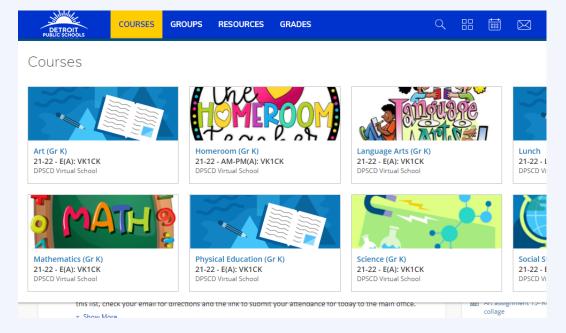

Click on the **COURSES** tab to view all of your classes.

Click on a **CLASS TILE** to view our weekly folders and other materials your teacher has added.

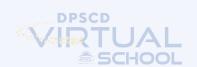

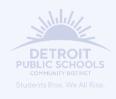

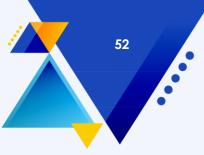

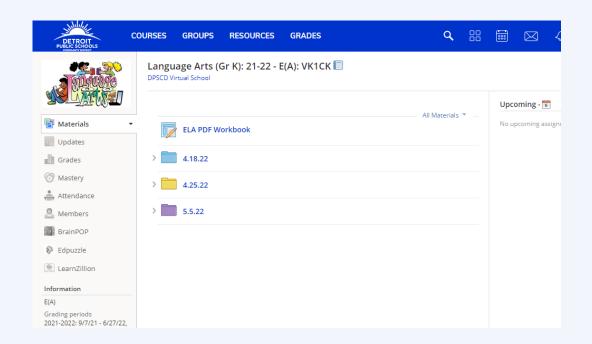

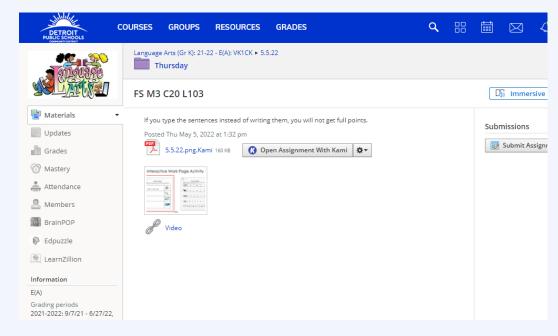

Click the **FOLDER** of the week to view your assignments.

You can view your assignment and the directions from your teacher.

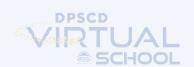

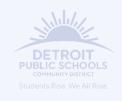

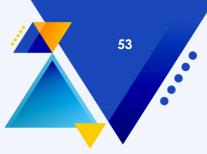

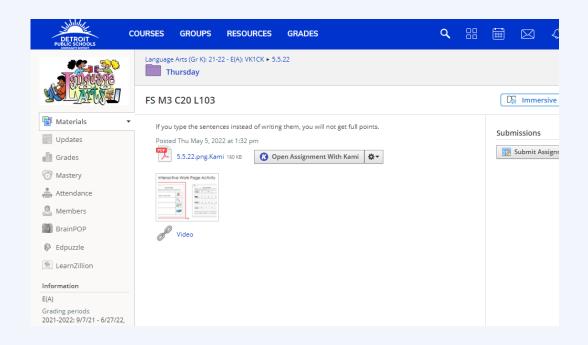

Some assignments are worksheets, which require you to write on them. Click **OPEN ASSIGNMENT WITH KAMI.** 

This will open a new window in your browser. You can sign in with your new Google account or your school email. We recommend your Google account because it works best with Kami.

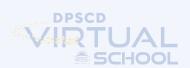

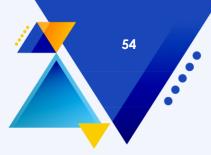

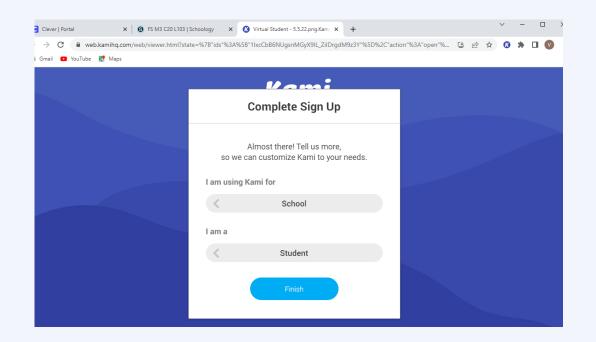

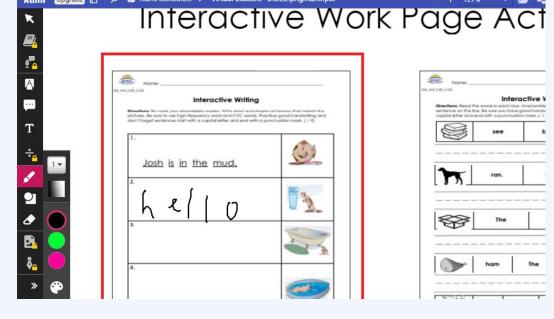

Click through the sign up.

You can draw on the page with the mouse or use your touch screen.

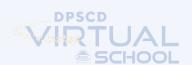

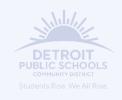

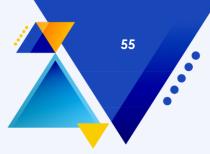

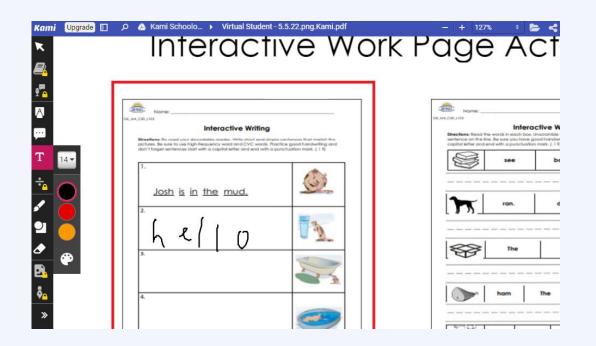

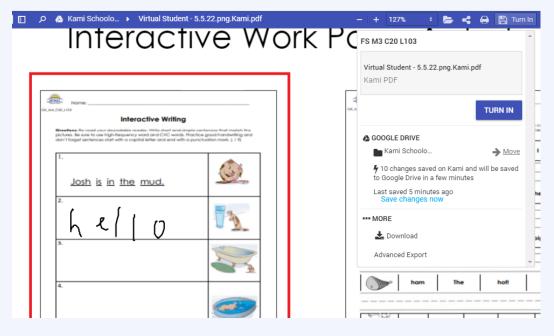

You can make a text box to type, highlight, and more. Use the left menu to complete your assignment.

Click **TURN IN**, then **TURN IN** again to turn in your assignment.

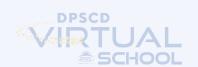

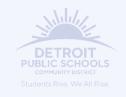

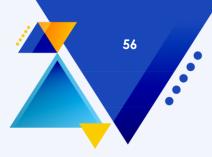

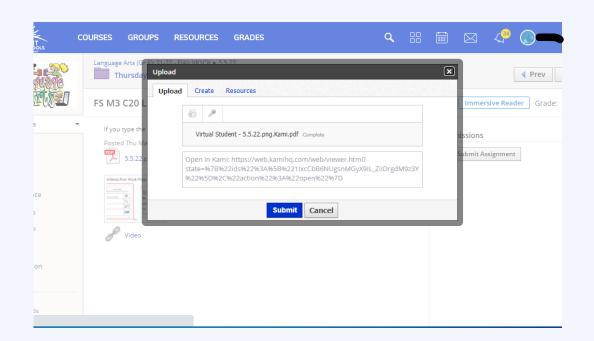

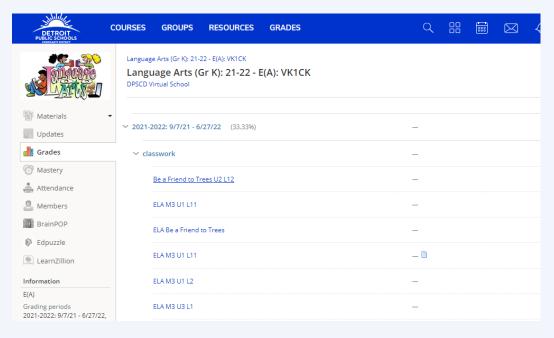

This will close the Kami window and take you back to Schoology. Click **SUBMIT** to submit your assignment.

You can click on **GRADES** to view your grades and your past submissions.

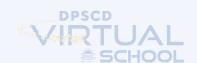

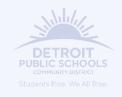

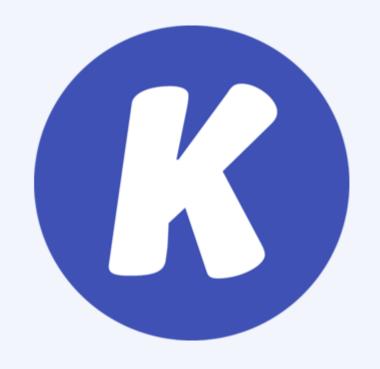

#### WHAT IS KAMI?

Kami is a browser extension that allows teachers to share pdf documents with students. Students can write on the document as if they are writing on a sheet of paper in a face-to-face classroom.

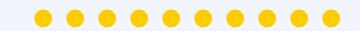

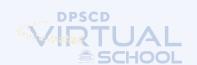

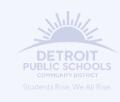

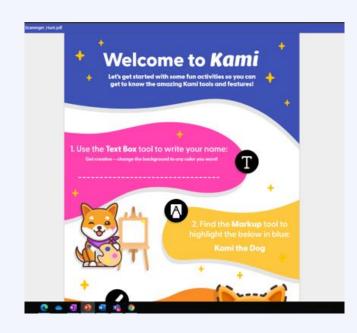

#### **KAMI**

- •To use Kami, students can sign up using their DPSCD student email account.
- •Kami is being automatically installed to all Districtowned devices. In the event Kami does not install as a Google Chrome Extension on a district device, this article will walk you through how you can manually install the Kami extension.
- •Click here to learn more about Kami.

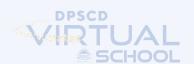

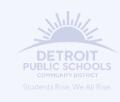

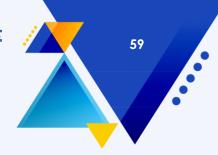

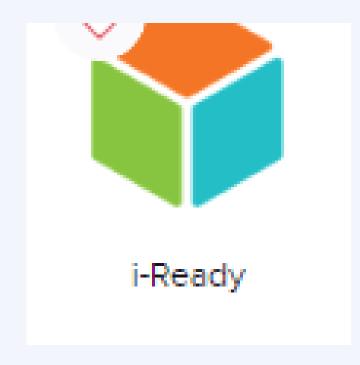

#### WHAT IS i-READY?

i-Ready is an online program for reading and/or mathematics that will help your student's teacher(s) determine your student's needs, personalize their learning, and monitor progress throughout the school year.

i-Ready allows your teacher(s) to meet your student exactly where they are and provides data to increate your student's learning gains. i-Ready consists of two parts: Diagnostic and Personalized Instruction.

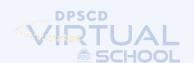

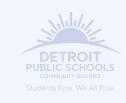

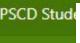

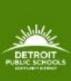

### WHAT IS THE STUDENT HUB?

The Hub is a one stop shop for students to receive important updates, get access to District resources, view the District calendar, and access all their learning management tools.

in Sound Mind, Sound Body

School Directories >

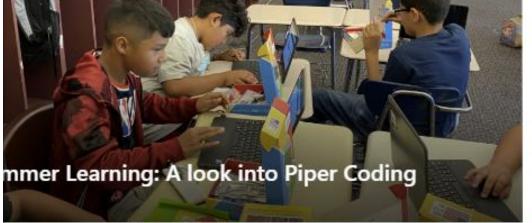

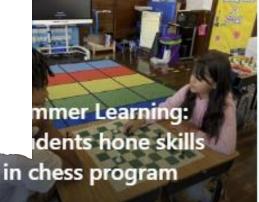

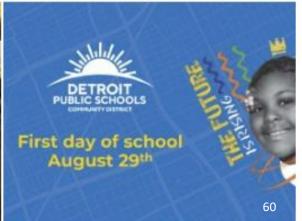

Detro

9:2

My F

You

We

2000

Lear

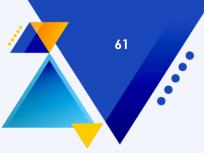

#### The Student Hub

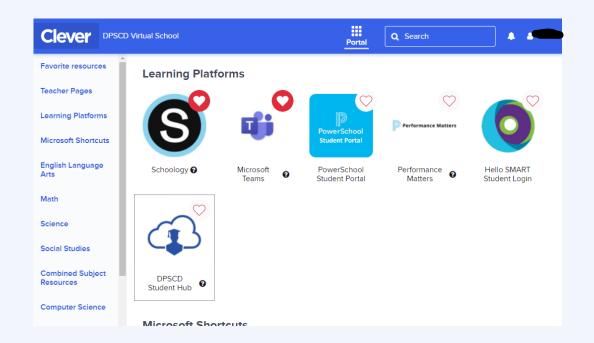

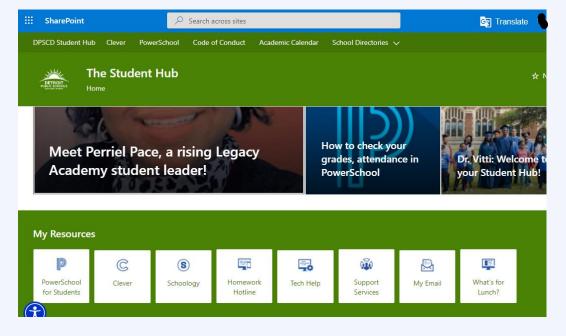

You can get to the STUDENT HUB from CLEVER or Office 365
Sharepoint.

The Hub contains a lot of helpful information for students.

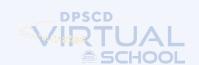

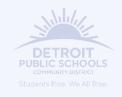

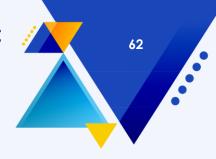

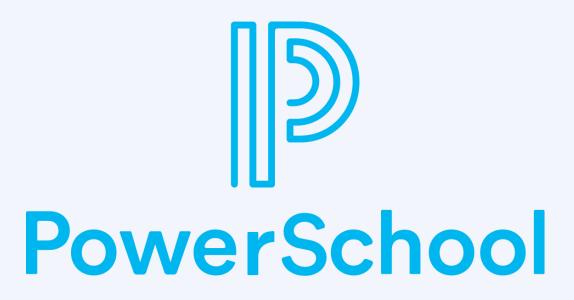

### WHAT IS THE POWERSCHOOL PARENT PORTAL?

PowerSchool is the District's student information system. Here you can create one account to view your students' grades, attendance, progress reports, and report cards.

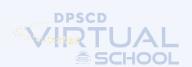

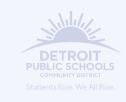

# 63

#### **PowerSchool Parent Portal**

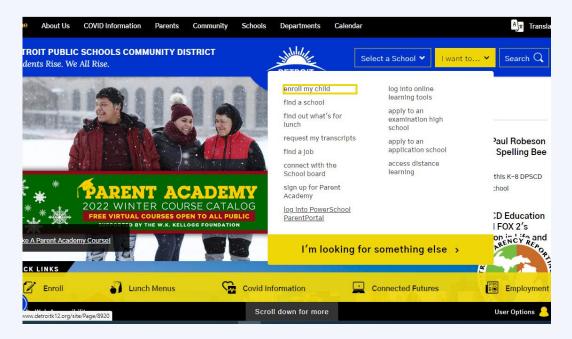

You can access the PowerSchool Parent Portal from the DPSCD website:

detroitk12.org. Click I WANT TO then

LOG INTO POWERSCHOOL

PARENTPORTAL.

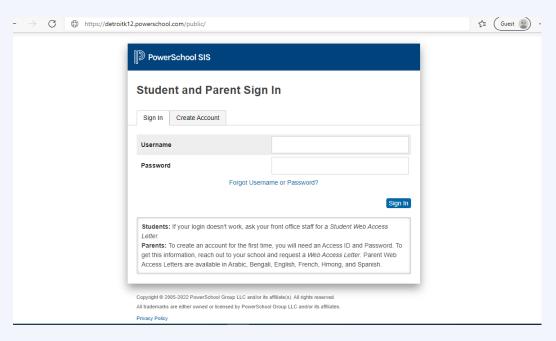

Or go directly there at detroitk12.powerschool.com/public.

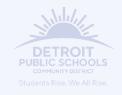

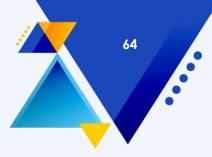

#### **PowerSchool Parent Portal**

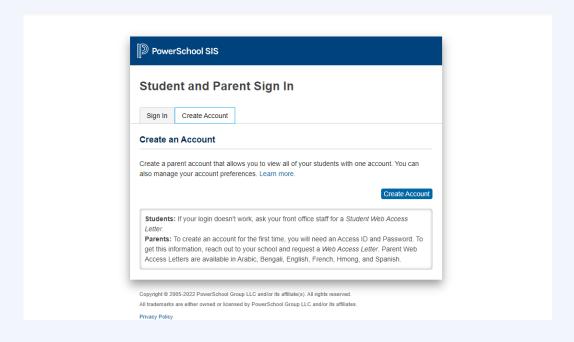

Click the CREATE ACCOUNT tab, then CREATE ACCOUNT button.

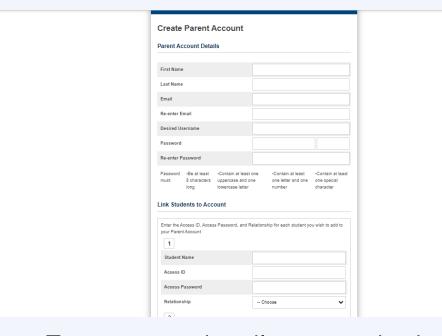

Enter your details, your desired username, and password. You will need a PARENT WEB ACCESS LETTER your teacher(s) will provide you with.

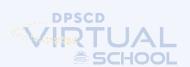

## 65

#### **PowerSchool Parent Portal**

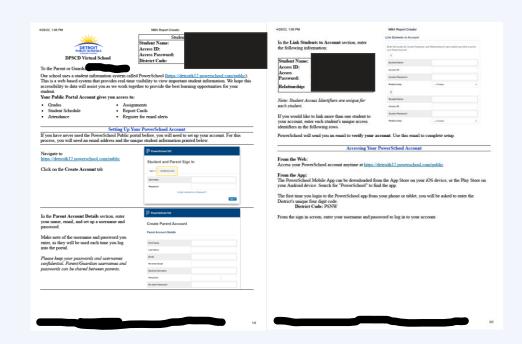

Each student has a unique ACCESS ID and ACCESS PASSWORD.

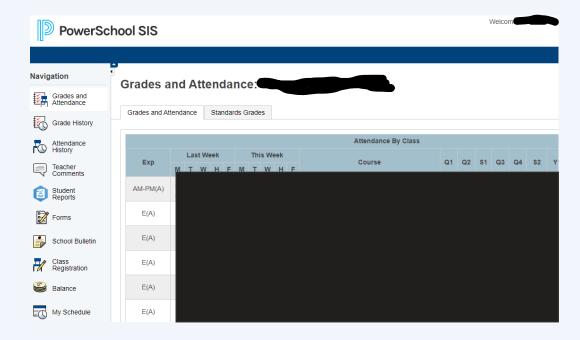

Your PowerSchool Parent Portal will look similar to the Student Portal. Use the **TABS** on the left to navigate.

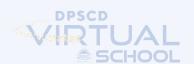

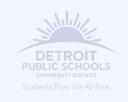

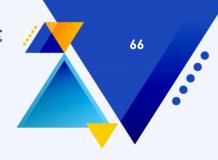

#### **HOW TO CONTACT YOUR TEACHER**

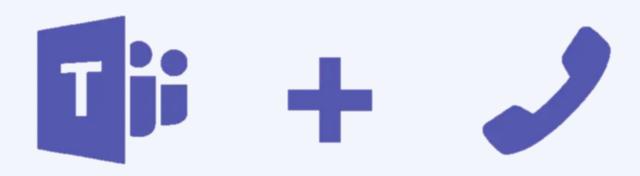

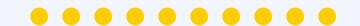

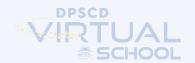

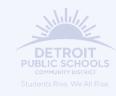

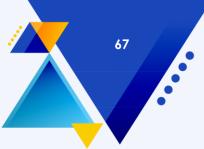

#### **How To Contact Your Teacher**

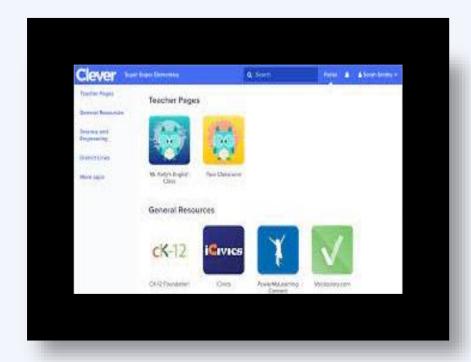

You can find all your teacher's contact information in their **TEACHER PAGE** on Clever.

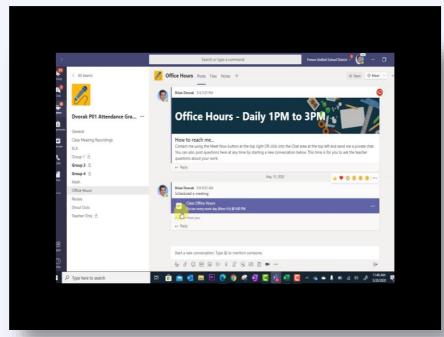

Your teacher will have OFFICE
HOURS weekly. If you or your parent
wants to speak to your teacher. You
can join the OFFICE HOURS
meeting.

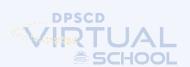

#### **How To Contact Your Teacher**

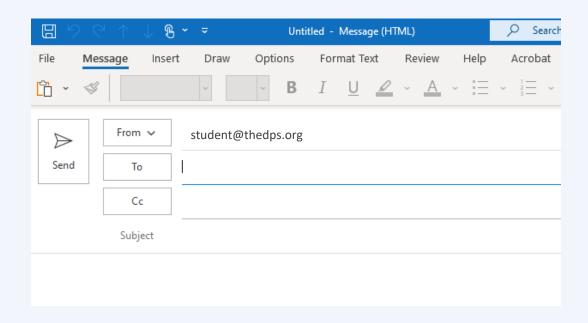

Always try to **EMAIL** your teacher first if you have an issue

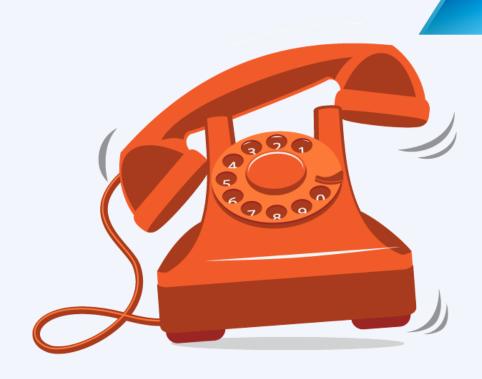

PREPARING FOR YOUR RISE

If your teacher cannot help you solve the problem call the Main Office, email virtual.school@detroitk12.org, or reach out to a Principal or Assistant Principal

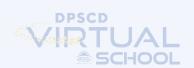

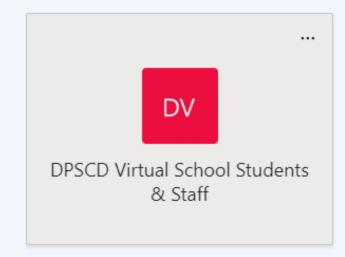

### DPSCD VIRTUAL SCHOOL STUDENTS & STAFF TEAMS TILE

- This includes all students and staff
- Important updates from Principal Van Hooks
- Weekly news & notes

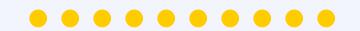

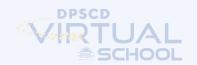

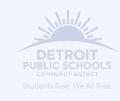

## 70

#### **DPSCD Virtual School Students & Staff Teams Tile**

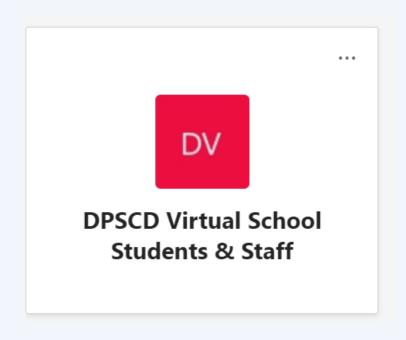

Morning announcements

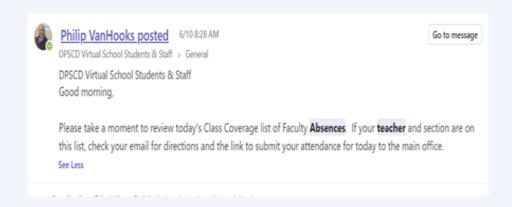

Teacher absences

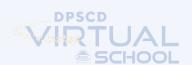

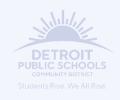

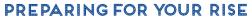

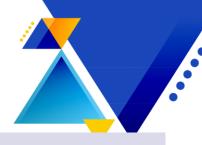

### Weekly newsletters

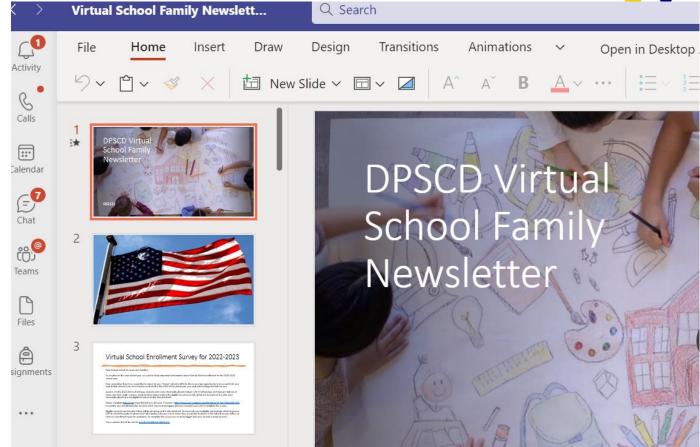

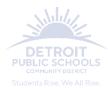

#### **Tech Hub**

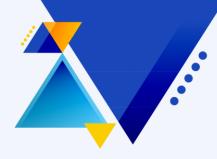

- • • The Tech Hub at our location will close after the first week of school.
  - Live Support Live remote technical support staff are ready to help if there are issues with your computer settings or installed software, such as Microsoft Teams. They are available to students Monday Friday from 9 a.m. to 4:30 p.m. Visit techsupport.detroitk12.org for remote assistance.
  - Loaner Laptops If you need support with a school device, please contact our Customer Care team at (313) 240-4377. They are available Monday Friday from 7 a.m. until 5 p.m.
  - Learning Apps If you are having trouble with learning apps like i-Ready, CPM, or LearnZillion, ask your teacher to email <a href="mailto:info.clever@detroitk12.org">info.clever@detroitk12.org</a> for assistance.

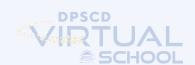

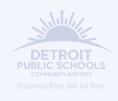

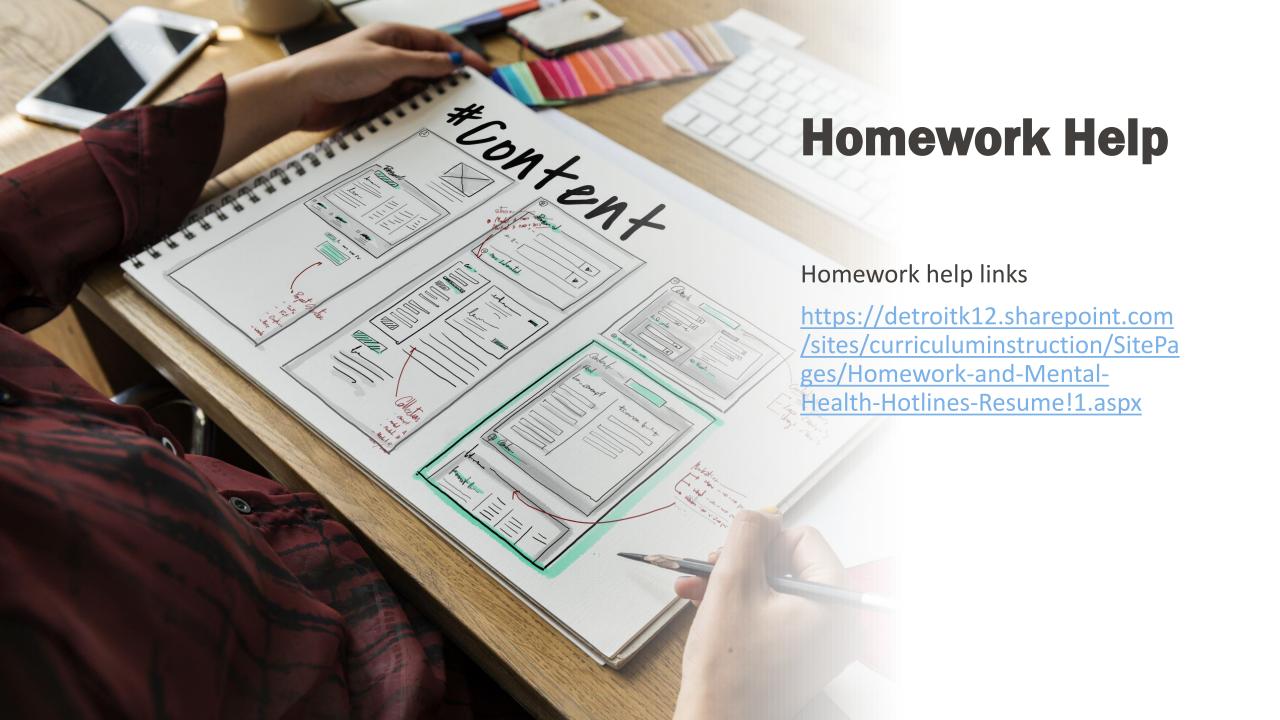

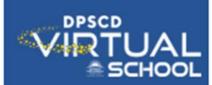

#### **Grab and Go Meals**

Four regional Grab and Go meal sites will operate this year. Virtual School students can pick up means at:

- Fisher Upper
- Mumford
- Earhart
- Central High School

Meal distribution will occur each Monday and Thursday from 9 a.m. until 1 p.m. once school starts

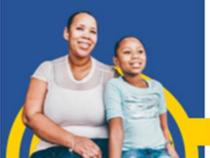

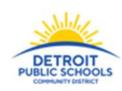